Martin Quedenbaum

# Das Photoshop **Elements 10** Handbuch

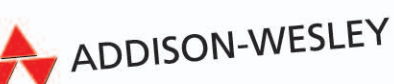

**PEARSON** 

**ALWAYS LEARNING** 

Martin Quedenbaum

# Das Photoshop Elements 10 **Handbuch**

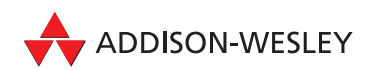

Bibliografische Information der Deutschen Nationalbibliothek

Die Deutsche Nationalbibliothek verzeichnet diese Publikation in der Deutschen Nationalbibliographie; detaillierte bibliografische Daten sind im Internet über http://dnb.d-nb.de abrufbar.

Die Informationen in diesem Produkt werden ohne Rücksicht auf einen eventuellen Patentschutz veröffentlicht. Warennamen werden ohne Gewährleistung der freien Verwendbarkeit benutzt. Bei der Zusammenstellung von Texten und Abbildungen wurde mit größter Sorgfalt vorgegangen. Trotzdem können Fehler nicht vollständig ausgeschlossen werden. Verlag, Herausgeber und Autoren können für fehlerhafte Angaben und deren Folgen weder eine juristische Verantwortung noch irgendeine Haftung übernehmen. Für Verbesserungsvorschläge und Hinweise auf Fehler sind Verlag und Herausgeber dankbar.

Alle Rechte vorbehalten, auch die der fotomechanischen Wiedergabe und der Speicherung in elektronischen Medien. Die gewerbliche Nutzung der in diesem Produkt gezeigten Modelle und Arbeiten ist nicht zulässig.

Fast alle Hardware- und Softwarebezeichnungen und weitere Stichworte und sonstige Angaben, die in diesem Buch erwähnt werden, sind als eingetragene Marken geschützt. Da es nicht möglich ist, in allen Fällen zeitnah zu ermitteln, ob ein Markenschutz besteht, wird das ®-Symbol in diesem Buch nicht verwendet.

Freundlicherweise stellten Angela Wulf die Nachtaufnahme der Fabrik und Philipp Burkart die Polarbilder für dieses Buch zur Verfügung.

10 9 8 7 6 5 4 3 2 1

14 13 12

ISBN 978-3-8273-3096-3

© 2012 Addison-Wesley Verlag, ein Imprint der PEARSON DEUTSCHAND GmbH, Martin-Kollar-Str. 10-12, 81829 München/Germany Alle Rechte vorbehalten Lektorat: Birgit Ellissen, bellissen@pearson.de Fachlektorat: Christoph Prevezanos (www.prevezanos.com) Korrektorat: Marita Böhm Herstellung: Claudia Bäurle, cbaeurle@pearson.de Satz: Tilly Mersin, Großerlach Einbandgestaltung: Marco Lindenbeck, webwo GmbH, mlindenbeck@webwo.de Druck und Verarbeitung: Print Consult GmbH Printed in Slovak Republic

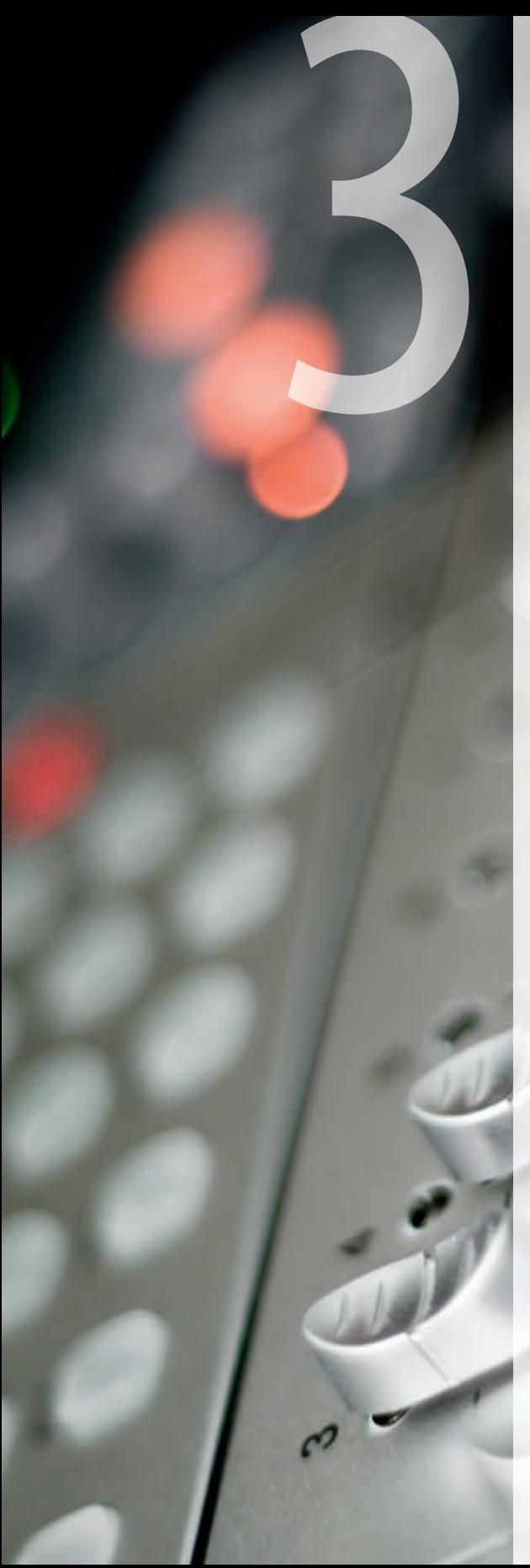

# *Programm-* 3 *Voreinstellungen*

**Über den Befehl Voreinstellungen/ Allgemein im Menü Bearbeiten können Sie das gleichnamige Fenster Voreinstellungen aufrufen. Hier besteht beispielsweise die Möglichkeit, schwebende Bilder (eigenständige Dokumentenfenster) zuzulassen oder dafür zu sorgen, dass Sie das Scrollrad Ihrer Maus zum Zoomen nutzen können (Mit Bildlaufrad zoomen).** 

# **3.1 Das Fenster Voreinstellungen**

Auf der linken Seite des Fensters finden Sie verschiedene Rubriken. Hier können Sie u. a. das Programmverhalten beim Speichern steuern oder die Maßeinheiten bestimmen, die das Programm verwenden soll.

Bei der Mac-Version des Programms erreichen Sie die Programm-Voreinstellungen über den Befehl *Photoshop Elements/Voreinstellungen*.

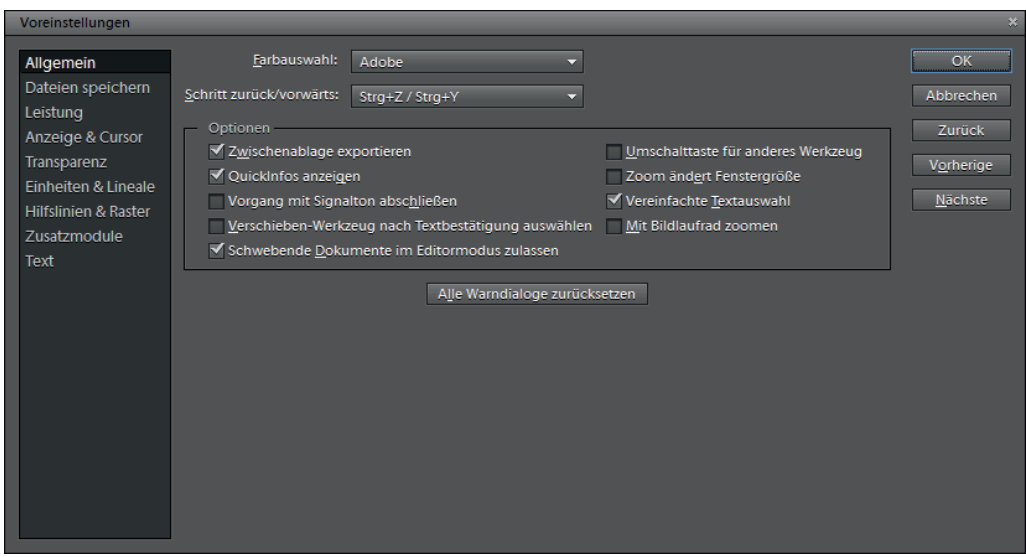

*Abbildung 3.1: Im Fenster* Voreinstellungen *können Sie das Programm auf vielfältige Weise an Ihre Anforderungen und Bedürfnisse anpassen*

### **3.1.1 Allgemein**

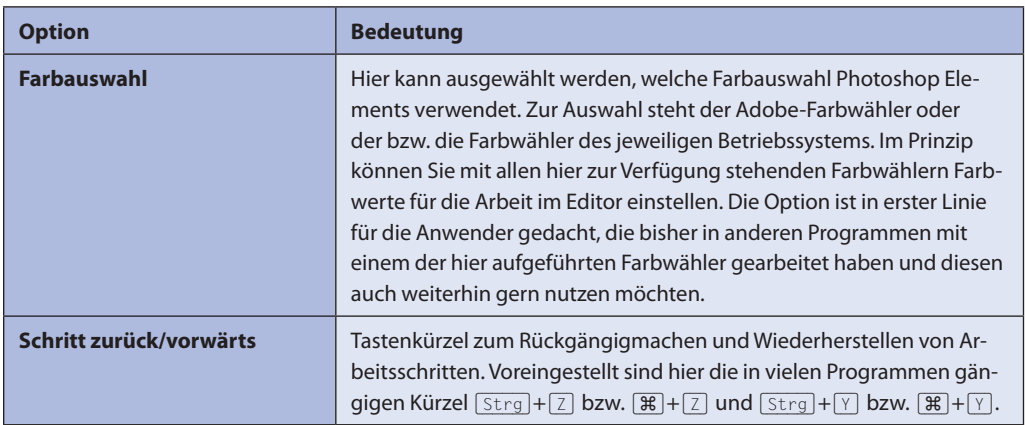

**80**

| Zwischenablage exportieren                                    | Diese Funktion sorgt dafür, dass aus dem Programm in die Zwischen-<br>ablage kopierte Inhalte auch dann noch verwendet werden können,<br>wenn Photoshop Elements bereits geschlossen wurde.                                                                                                    |
|---------------------------------------------------------------|----------------------------------------------------------------------------------------------------|
| QuickInfos anzeigen                                           | Zeigt die kleinen gelben Infofenster, sobald Sie den Cursor über ein<br>Element der Programmoberfläche platzieren (z. B. über ein Werkzeug<br>in der Werkzeugpalette).                                                                                                    |
| <b>Vorgang mit Signalton</b><br>abschließen                   | Alle Vorgänge, die länger als 8 Sekunden dauern, werden mit einem<br>Signalton abgeschlossen.                                                                                                    |
| Verschieben-Werkzeug nach<br>Textbestätigung auswählen        | Nachdem die Texteingabe bestätigt wurde (grüner Haken), wechselt<br>die Software automatisch zum Verschieben-Werkzeug<br>Eine praktische Sache, da bei den meisten Texteingaben anschließend<br>die Position des Textes angepasst wird. Sie sparen sich also einen Ar-<br>beitsschritt.                                                                                                    |
| <b>Schwebende Dokumente im</b><br><b>Editormodus zulassen</b> | Im Editor können Bilder frei verschoben und angeordnet werden.<br>Zudem werden die Fenster mit einer "großen" Titelleiste und den<br>Funktionen zum Maximieren und Minimieren des Dokumentenfens-<br>ters ausgestattet.                                                                                                    |
| Umschalttaste für anderes<br><b>Werkzeug</b>                  | Aktivieren Sie die Funktion, wenn Sie bei der Werkzeugwahl innerhalb<br>der gleichen Werkzeuggruppe zusätzlich die Taste [0] verwenden<br>möchten. Die direkte Werkzeugwahl funktioniert dabei nach wie vor<br>ohne [ $\circ$ ]. Somit verhindern Sie, dass das Werkzeug gewechselt wird,<br>wenn Sie versehentlich zweimal den zugehörigen Buchstaben drü-<br>cken.                                                                                                    |
| Zoom ändert Fenstergröße                                      | Bei Verwendung der Zoomfunktionen wird auch das Fenster verklei-<br>nert bzw. vergrößert.                                                                                                    |
| <b>Vereinfachte Textauswahl</b>                               | Die vereinfachte Textauswahl sorgt dafür, dass bereits durch einen<br>Klick in die Nähe eines Textes dieser ausgewählt wird.                                                                                                    |
| <b>Mit Bildlaufrad zoomen</b>                                 | Aktivieren Sie diese Funktion, wenn Sie mit Ihrem Mausrad die<br>Zoomfunktion steuern möchten. Wenn diese Funktion nicht aktiv ist,<br>können Sie Ihr Mausrad für den Bildlauf nutzen. Auf diese Weise kön-<br>nen Sie mit dem Mausrad vertikal durch das Bild scrollen. Wenn Sie<br>dabei [Strg] gedrückt halten, steuert das Mausrad den horizontalen<br>Bildlauf. Die Sache funktioniert aber nur dann, wenn Sie in das Bild<br>gezoomt haben und rechts und/oder unter dem Bild ein Scrollbalken<br>zu sehen ist. |
| <b>Alle Warndialoge</b><br>zurücksetzen                       | Hier und da erscheinen in Photoshop Elements Warnhinweise, die mit<br>einem Klick für die Zukunft ausgeblendet werden können (Nicht mehr<br>anzeigen). Wenn Sie einen bestimmten Warnhinweis bzw. alle gerne<br>wieder hätten, können Sie sie mit einem Klick auf diese Schaltfläche<br>erneut anzeigen lassen.                                                                                                    |

*Tabelle 3.1: Voreinstellungen* Allgemein

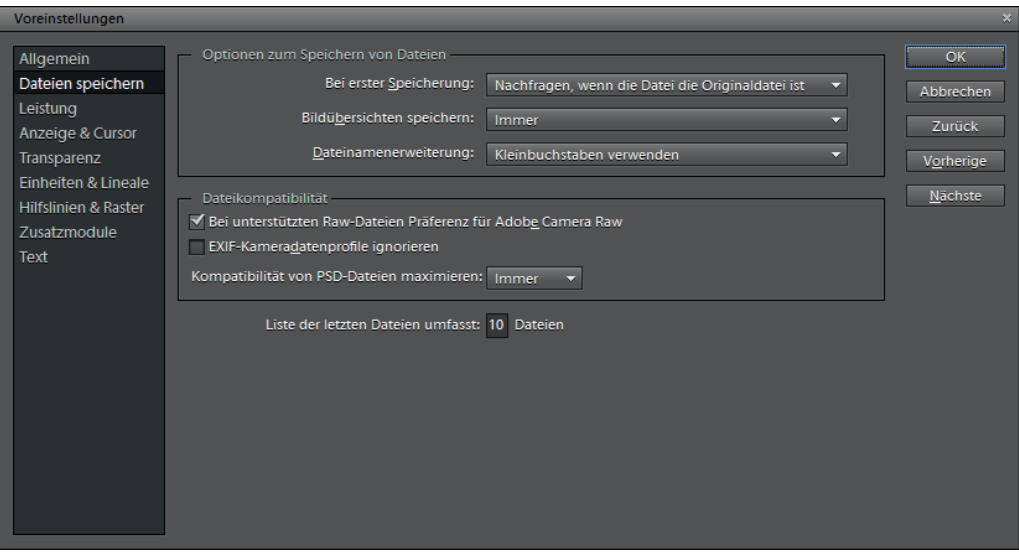

*Abbildung 3.2: Voreinstellungen* Dateien speichern

# **3.1.2 Dateien speichern**

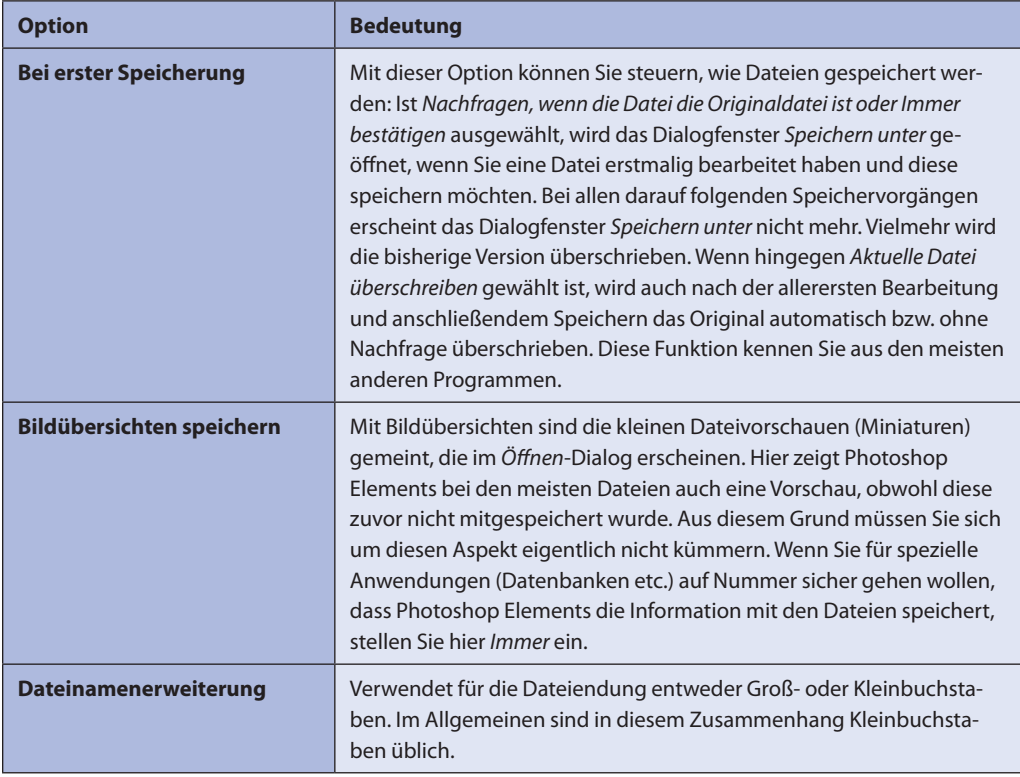

| Bei unterstützten RAW-<br>Dateien Präferenz für Adobe<br><b>Camera Raw</b> | Wenn Sie ein Raw-Bild mit einem Doppelklick öffnen, sorgt diese<br>Funktion dafür, dass das Bild in Adobe Camera Raw geöffnet wird (gilt<br>für alle von Adobe Camera Raw unterstützten Formate).                                                                                                    |
|----------------------------------------------------------------------------|----------------------------------------------------------------------------------------------------|
| <b>Exif-Kameradatenprofile</b><br>ignorieren                               | Das jeweils von der Digitalkamera verwendete Farbprofil wird ver-<br>worfen und das Bild mit dem in Photoshop Elements verwendeten<br>Farbprofil ausgestattet bzw. gespeichert.                                                                                                    |
| Kompatibilität von PSD-<br><b>Dateien maximieren</b>                       | Speichert in einer Photoshop-Datei mit Ebenen ein Gesamtbild ab.<br>Auf diese Weise kann das Bild von wesentlich mehr Programmen im-<br>portiert oder geöffnet werden:<br><b>Nie</b><br>Speichert kein Gesamtbild in der Datei.                                                                                                    |
|                                                                            | <i>Immer</i><br>Speichert ein Gesamtbild automatisch in der Datei. Grundsätzlich bie-<br>tet es sich an, diese Funktion stets eingeschaltet zu lassen.                                                                                                    |
|                                                                            | Fragen<br>Hält bei jedem Speichervorgang und Sie werden in der Angelegenheit<br>befragt.                                                                                                    |
| Liste der letzten Dateien<br>umfasst                                       | Über Datei/Zuletzt bearbeitete Datei öffnen werden voreingestellt die<br>letzten 10 von Ihnen geöffneten Dateien angezeigt, um Ihnen auf<br>diese Weise einen schnelleren Zugriff auf diese Dateien zu verschaf-<br>fen. Im Rahmen der Voreinstellung können Sie die Anzahl der ange-<br>zeigten Dateien erhöhen oder verringern. Geben Sie dazu hier einen<br>Wert zwischen 0 und 30 ein. |

*Tabelle 3.2: Voreinstellungen des Registers* Dateien speichern

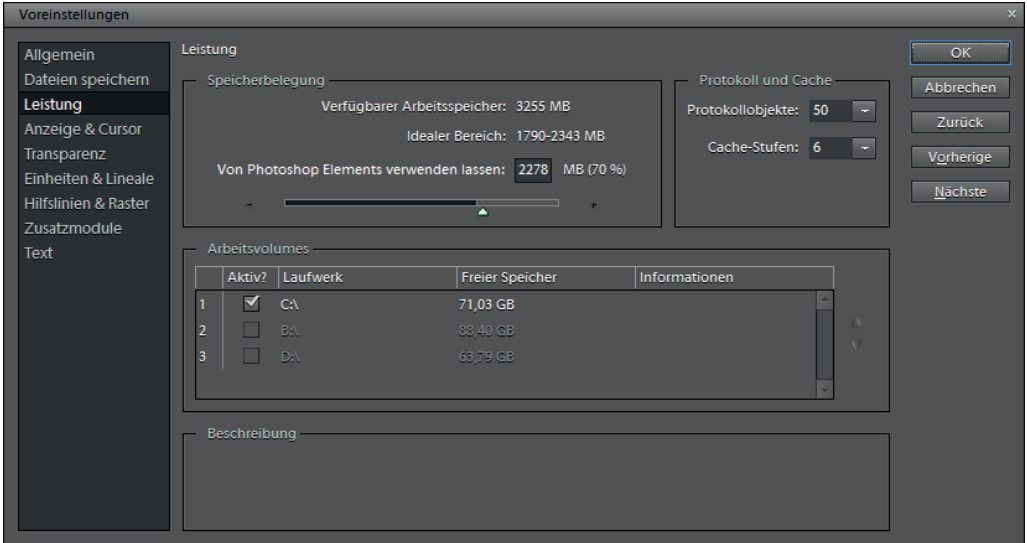

*Abbildung 3.3: Voreinstellungen* Leistung

# **3.1.3 Leistung**

| <b>Option</b>              | <b>Bedeutung</b>                                                                                                    |
|----------------------------|----------------------------------------------------------------------------------------------------|
| Speicherbelegung           | Hier können Sie festlegen, wie viel Arbeitsspeicher Photoshop Ele-<br>ments bei seiner Arbeit verwenden darf. In diesem Zusammenhang<br>ist es sinnvoll, in der Statuszeile bzw. im Bedienfeld Informationen die<br>Effizienz anzuzeigen und den Wert im Auge zu behalten. Liegt die<br>Effizienz öfter unter 100 %, reicht der Photoshop Elements zugewie-<br>sene Arbeitsspeicher nicht mehr aus.                                                                                                    |
| <b>Protokoll und Cache</b> | Hier können Sie die Anzahl der sogenannten Protokollobjekte vorge-<br>ben. Damit ist die Anzahl der Arbeitsschritte gemeint, die vom Rück-<br>gängig-Protokoll erfasst bzw. einzeln rückgängig gemacht werden<br>können. Je mehr Schritte Sie einstellen, desto mehr Daten werden auf<br>dem Arbeitsvolume abgelegt.                                                                                                    |
| <b>Arbeitsvolumes</b>      | Wenn der Photoshop Elements zugewiesene Arbeitsspeicher nicht<br>mehr ausreicht, lagert das Programm Daten (virtueller Speicher)<br>aus. Die vom Programm dafür verwendete Festplatte wird auch als<br>Arbeitsvolume bezeichnet. Beispielsweise nutzt Photoshop Elements<br>das Arbeitsvolume auch, um die einzelnen Protokollobjekte zu spei-<br>chern. Verwenden Sie hier nach Möglichkeit nicht die gleiche Platte,<br>auf der Photoshop Elements installiert ist. Photoshop Elements un-<br>terstützt bis zu drei verschiedene Arbeitsvolumes. Dabei verwendet<br>das Programm ein Arbeitsvolume, bis es voll ist, und wechselt dann<br>automatisch zum nächsten. |

*Tabelle 3.3: Voreinstellungen des Registers* Leistung

# **3.1.4 Anzeige und Cursor**

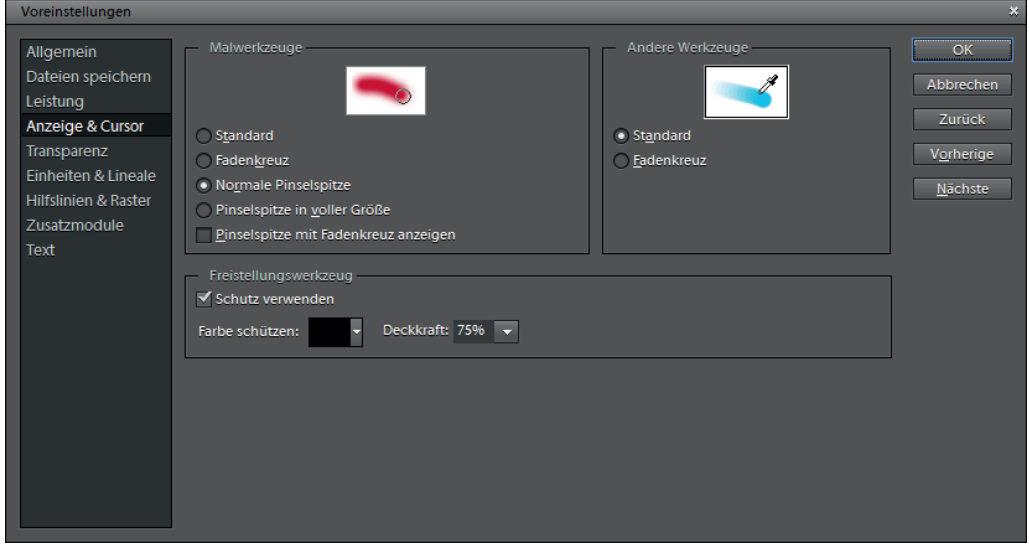

*Abbildung 3.4: Voreinstellungen* Anzeige & Cursor

| <b>Option</b>           | <b>Bedeutung</b>                                                                                                    |
|-------------------------|----------------------------------------------------------------------------------------------------|
| <b>Malwerkzeuge</b>     | Bei Verwendung eines Malwerkzeugs kann der Cursor auf unter-<br>schiedliche Art und Weise dargestellt werden. In der Einstellung Stan-<br>dard wird dazu das jeweilige Werkzeugsymbol verwendet. Ansonsten<br>können Sie sich hier auch für die Darstellung als Fadenkreuz oder als<br>normale Werkzeugspitze bzw. für eine Kombination aus beiden ent-<br>scheiden. Bei der Nutzung eines Malwerkzeugs können Sie mit $\boxed{\circ}$<br>zwischen verschiedenen Cursordarstellungen umschalten. Ist die Ein-<br>stellung Standard eingestellt, können Sie so zwischen dieser und der<br>Fadenkreuzvariante umschalten. Ist hingegen in den Voreinstellungen<br>die Fadenkreuzdarstellung oder die normale Pinselspitze eingestellt,<br>können Sie mit $\sqrt{2}$ zwischen diesen beiden wechseln. |
| <b>Andere Werkzeuge</b> | Bei den meisten "Nicht-Malwerkzeugen" können Sie hier zwischen der<br>Standard- und der Fadenkreuzdarstellung wählen. Dabei empfiehlt<br>sich in jedem Fall das Fadenkreuz. Einige Werkzeuge wie beispiels-<br>weise das Hand-Werkzeug voder das Zoom-Werkzeug signorieren<br>die Voreinstellungen bzw. reagieren nicht auf die Taste [o]. Bei diesen<br>Tasten wird lediglich die Standarddarstellung in Form des Werk-<br>zeugsymbols verwendet.                                                                                                    |
| Freistellungswerkzeug   | Hier können Sie den Bereich farblich und hinsichtlich seiner Transpa-<br>renz anpassen, der bei Verwendung des Freistellungswerkzeugs<br>außerhalb des Freistellrahmens liegt bzw. der anschließend abge-<br>schnitten wird.                                                                                                    |

*Tabelle 3.4: Voreinstellungen des Registers* Anzeige & Cursor

# **3.1.5 Transparenz**

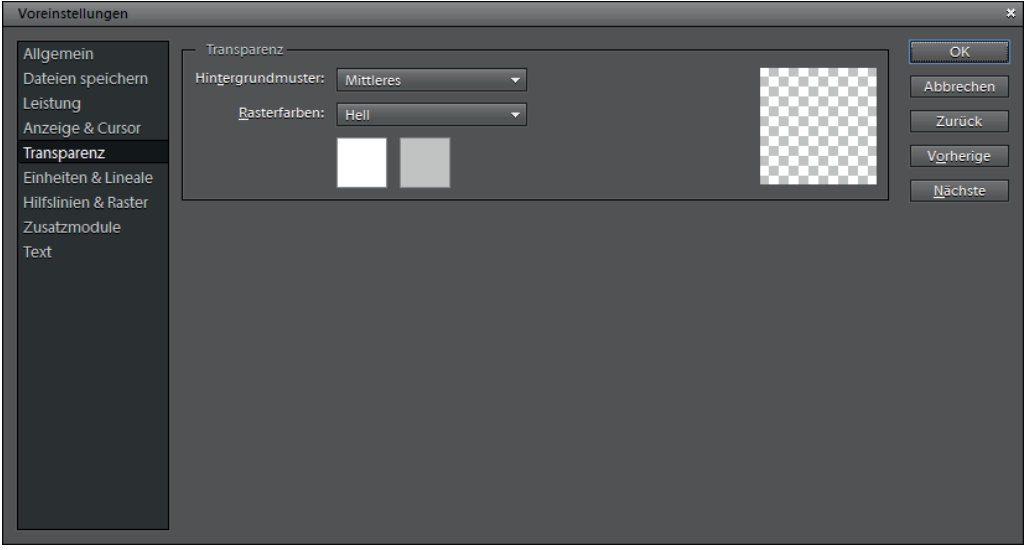

*Abbildung 3.5: Voreinstellungen* Transparenz

| <b>Option</b>       | <b>Bedeutung</b>                                                                                                    |
|---------------------|----------------------------------------------------------------------------------------------------|
| Hintergrundmuster   | Wird die Hintergrundebene ausgeblendet, werden transparente<br>Bildbereiche der darüber liegenden Ebenen auf dem Monitor in Form<br>eines Schachbrettmusters dargestellt. Hier können Sie die Größe des<br>Musters festlegen oder die Darstellung transparenter Bereiche deak-<br>tivieren. |
| <b>Rasterfarben</b> | Bestimmt Größe und Farbigkeit des Musters.                                                                                                    |

*Tabelle 3.5: Voreinstellungen des Registers* Transparenz

# **3.1.6 Einheiten und Lineale**

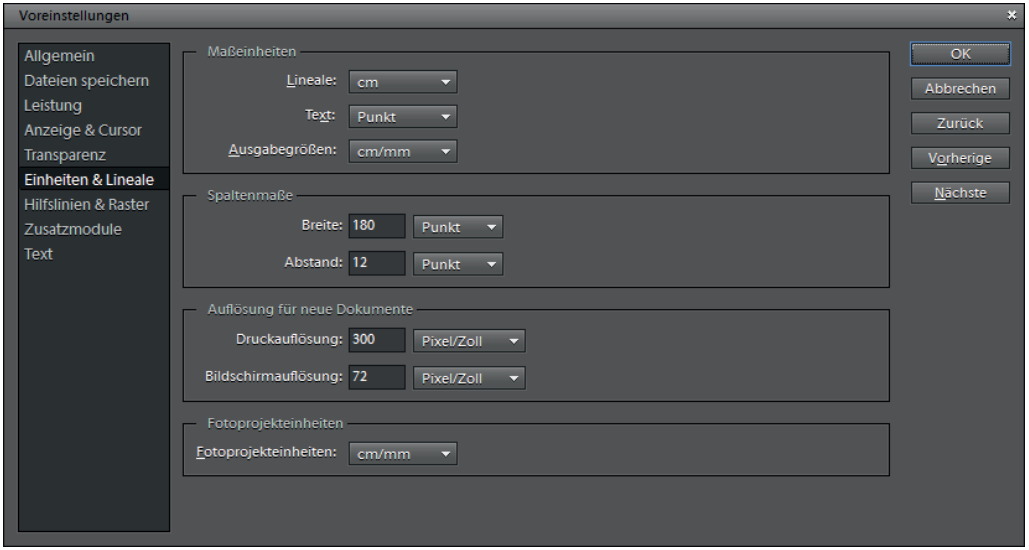

*Abbildung 3.6: Voreinstellungen* Einheiten & Lineale

| <b>Option</b>       | <b>Bedeutung</b>                                                                                                    |
|---------------------|----------------------------------------------------------------------------------------------------|
| <b>Maßeinheiten</b> | Die hier eingestellten Maßeinheiten werden vom Lineal, den Textfunk-<br>tionen und dem Druckdialog verwendet.                                                                                                    |
| <b>Spaltenmaße</b>  | Die Breite steht für die sogenannte Spaltenbreite. Um die Größe eines<br>Bildes zu bestimmen, können Sie u. a. auf dieses Maß zurückgreifen.<br>Beim Anlegen eines neuen Bildes oder bei der nachträglichen Ver-<br>änderung der Bildgröße können Sie als Alternative zu den gängigen<br>Maßeinheiten auf Spalten umschalten. Das ist besonders dann<br>praktisch, wenn Sie mit Layoutprogrammen arbeiten, da diese die<br>Dokumente in Spalten aufteilen, oder wenn Sie Bilder öfter auf die<br>Spaltenbreite einer Zeitung oder eines anderen Produkts anpassen<br>müssen. In einem solchen Fall können Sie hier die entsprechende<br>Spaltenbreite einstellen, auf die die oben genannten Funktionen |

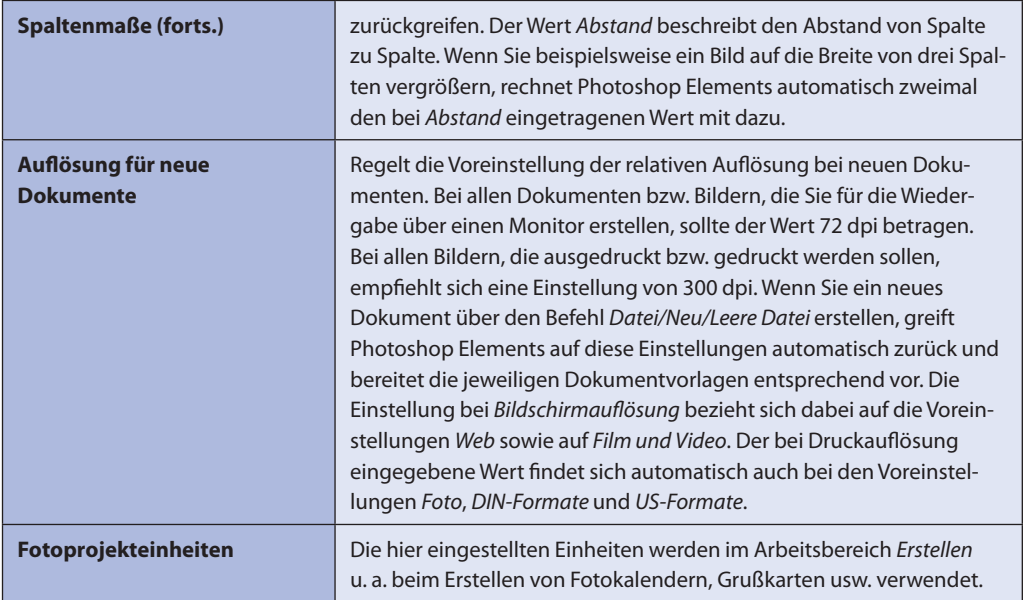

*Tabelle 3.6: Voreinstellungen des Registers* Einheiten & Lineale

# **3.1.7 Hilfslinien und Raster**

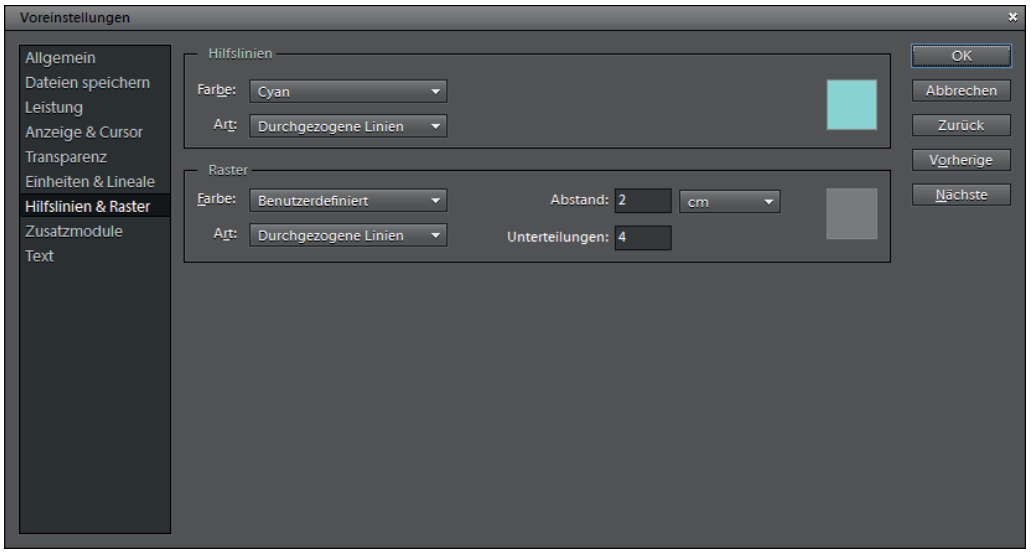

*Abbildung 3.7: Voreinstellungen* Hilfslinien & Raster

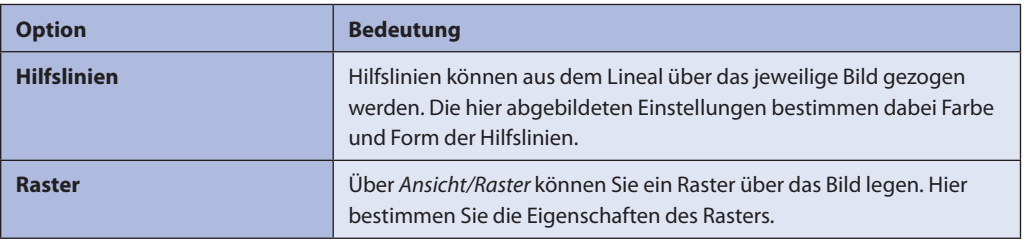

*Tabelle 3.7: Voreinstellungen des Registers* Hilfslinien & Raster

# **3.1.8 Zusatzmodule**

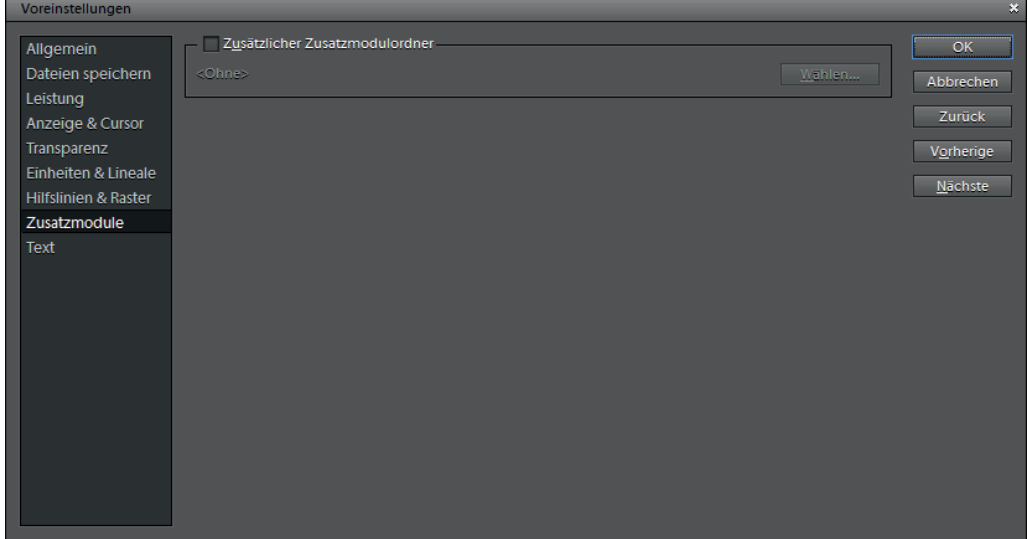

*Abbildung 3.8: Zusatzmodulordner für Plug-ins*

| <b>Option</b>                       | <b>Bedeutung</b>                                                                                                    |
|-------------------------------------|----------------------------------------------------------------------------------------------------|
| Zusätzlicher Zusatzmodul-<br>ordner | Photoshop Elements bietet die Möglichkeit, kleine Programme (so-<br>genannte Plug-ins) in das Programm zu integrieren. Für die Nutzung<br>dieser Plug-ins können Sie einen eigenen Ordner anlegen und diesen<br>hier beim Programm anmelden. Sie müssen dann die entsprechenden<br>Plug-ins lediglich in diesen Ordner kopieren. Photoshop Elements<br>stellt die Plug-ins nach einem Programmneustart automatisch im<br>Menü Filter zur Verfügung. |

*Tabelle 3.8: Voreinstellungen des Registers* Zusatzmodule

# **3.1.9 Text**

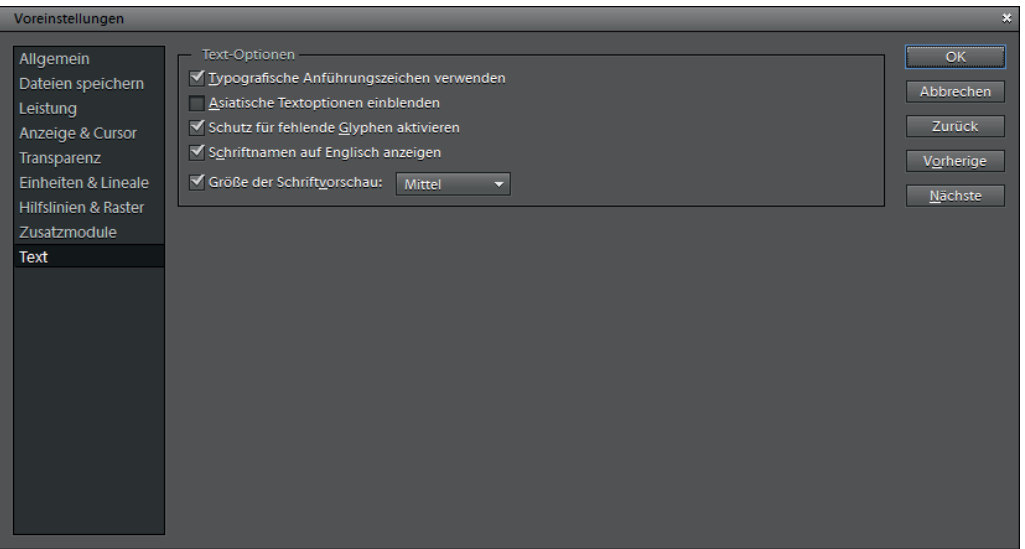

*Abbildung 3.9: Textvoreinstellungen*

| <b>Option</b>                                         | <b>Bedeutung</b>                                                                                                    |
|-------------------------------------------------------|----------------------------------------------------------------------------------------------------|
| <b>Typografische Anführungs-</b><br>zeichen verwenden | Bei deaktivierter Funktion werden die ersten wie die letzten Anfüh-<br>rungszeichen an der Wortoberseite – als Zollzeichen – platziert. Bei<br>aktivierter Funktion werden die ersten Zollzeichen hingegen an der<br>Wortunterseite und die letzten Zollzeichen an der Wortoberseite als<br>typografische An- und Abführungen platziert. Zudem unterscheidet<br>sich das Aussehen der beiden Anführungszeichen-Varianten gering-<br>fügig. Die typografischen Anführungszeichen erscheinen kursiv bzw.<br>abgerundet, während es sich bei den anderen um die mehr oder we-<br>niger senkrecht verlaufenden Zollzeichen handelt. |
| <b>Asiatische Textoptionen</b><br>einblenden          | Stellt asiatische Textoptionen zur Verfügung.                                                                                                    |
| Schutz für fehlende Glyphen<br>aktivieren             | Wenn bestimmte Schriftzeichen (Glyphen) innerhalb einer Schrift feh-<br>len, nimmt das Programm automatisch eine Schriftersetzung vor.                                                                                                    |
| <b>Schriftnamen auf Englisch</b><br>anzeigen          | Zeigt asiatische Schriftnamen auf Englisch an.                                                                                                    |
| Größe der Schriftvorschau                             | Bestimmt die Größe der Schriftvorschau in der Optionsleiste des Text-<br>werkzeugs.                                                                                                    |

*Tabelle 3.9: Voreinstellungen des Registers* Text

# **Copyright**

Daten, Texte, Design und Grafiken dieses eBooks, sowie die eventuell angebotenen eBook-Zusatzdaten sind urheberrechtlich geschützt. Dieses eBook stellen wir lediglich als **persönliche Einzelplatz-Lizenz** zur Verfügung!

Jede andere Verwendung dieses eBooks oder zugehöriger Materialien und Informationen, einschließlich

- · der Reproduktion,
- · der Weitergabe,
- · des Weitervertriebs,
- · der Platzierung im Internet, in Intranets, in Extranets,
- · der Veränderung,
- · des Weiterverkaufs und
- · der Veröffentlichung

bedarf der **schriftlichen Genehmigung** des Verlags. Insbesondere ist die Entfernung oder Änderung des vom Verlag vergebenen Passwortschutzes ausdrücklich untersagt!

Bei Fragen zu diesem Thema wenden Sie sich bitte an: [info@pearson.de](mailto:info@pearson.de)

## **Zusatzdaten**

Möglicherweise liegt dem gedruckten Buch eine CD-ROM mit Zusatzdaten bei. Die Zurverfügungstellung dieser Daten auf unseren Websites ist eine freiwillige Leistung des Verlags. **Der Rechtsweg ist ausgeschlossen.**

#### **Hinweis**

Dieses und viele weitere eBooks können Sie rund um die Uhr und legal auf unserer Website herunterladen:

# **<http://ebooks.pearson.de>**